# Simplify Commerce

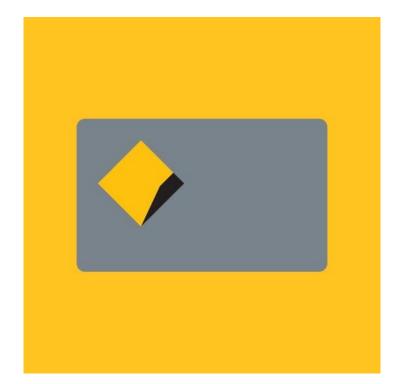

# Payment Method for nopCommerce

**Plugin Documentation** 

# Simplify Commerce Payment Plugin Documentation

# Contents

| Simplify                                          | 3  |
|---------------------------------------------------|----|
| Features                                          | 3  |
| nopCommerce Administration                        | 5  |
| Installing the Plugin                             | 5  |
| Configure Settings                                | 5  |
| Instance Id                                       | 6  |
| Use Hosted Payments                               | 6  |
| Button Color                                      | 6  |
| Simplify Public and Private Keys                  | 6  |
| Transaction Mode use for Direct Payment           | 6  |
| Use Test Mode                                     | 6  |
| Send Transactions to Gateway                      | 6  |
| Additional Fee and Additional Fee. Use Percentage | 6  |
| Enable Marketing Features                         | 6  |
| Allow Storing Credit Card                         | 6  |
| Purchased Licence Keys                            | 7  |
| Public Key                                        | 7  |
| Private Key                                       | 7  |
| Admin Operations                                  | 7  |
| Capture                                           | 7  |
| Refunds                                           | 7  |
| Voids                                             | 7  |
| Simplify Administration Website                   | 8  |
| Dashboard                                         | 8  |
| Transactions – Payments                           | 9  |
| Transactions – Authorizations                     | 10 |
| Transactions – Refunds                            | 11 |
| Search for Transactions                           | 12 |
| Manual Transactions                               | 13 |
| Account Settings                                  | 16 |
| Testing the Plugin                                | 16 |
| Deferred Payments                                 | 17 |
| Commbank or other Systems                         | 17 |
| Demo Website                                      | 17 |
| Contact Us                                        | 17 |

## Simplify Commerce Payment Plugin Documentation

This plugin allows customers to pay via credit card using the Commonwealth Bank of Australia - Simplify Payment Gateway. The same Mastercard Simplify system is also provide by other banks and service providers.

#### Simplify

Simplify is a fast and reliable payments acceptance service for your online shop. Get world-class security and streamline your payments administration using the Simplify Payment Gateway System.

#### Features

- Fast & reliable payments
  - Simplify is supported by world-class infrastructure with fast processing speeds, real-time authorisations and same-day settlement that puts funds in your account faster.
- A seamless customer experience
  - $\circ$  Transactions are processed in the background meaning the customer does not leave your website.
- Save time on admin
  - Tailored reporting, online refunds and easy integration to your own accounts systems lets you cut down the time you spend managing your payments.
- Safe & secure transactions
  - $\circ$  Simplify protects your business from fraud with the internal risk management system.

For more information and application details for Commonwealth Bank - Simplify Payments System See <u>https://www.commbank.com.au/business/merchant-services/Simplify.html</u>

Note: Refer to other providers websites for specific details relating to their Simplify System.

The plugin has two modes of operation:

Direct Payment - Payment Method for Post Order Created Payments

As it is post order method, the Order Id is used to identify payment sin the Simplify Merchant Desktop

Hosted Payment – 3DS Payment Method created for Pre Order Created Payments

As it is a pre order method, the **Order Guid** is used to identify payment sin the Simplify Merchant Desktop

In Direct Payment mode model the customer is presented with fields to enter the Credit Card details

|      |          |                    | (ja                     |         |          |
|------|----------|--------------------|-------------------------|---------|----------|
| CART | ADDRESS  | SHIPPING           | PAYMENT                 | CONFIRM | COMPLETE |
|      |          | Payment i          | nformation              |         |          |
|      |          | VISA               | AVERINA DE LE CONTRACTO |         |          |
|      | Card     | number:            |                         |         |          |
|      | Expirati | on date: 01 × / 20 | 023 ~                   |         |          |
|      | Ca       | rd code:           |                         |         |          |
|      |          |                    |                         |         |          |

Note: **Direct Payment** mode does not support 3DS configuration. To use 3DS Payments select **Hosted Payment** mode.

In Hosted Mode the Customer will be presented with Payment Button in the Checkout

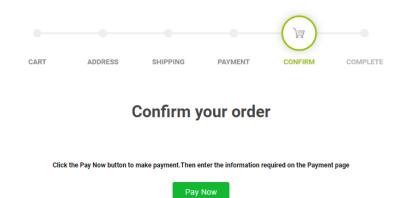

When the button is clicked the Modal Payment Window Is Displayed

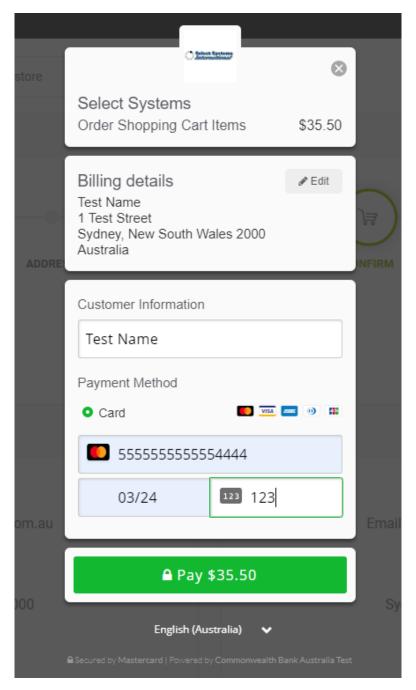

#### nopCommerce Administration

The existing admin functions are used to setup a payment gateway

See https://docs.nopcommerce.com/en/user-guide/configuring/setting-up/payments/index.html

#### Installing the Plugin

The zip package supplied can be uploaded and installed using the "Upload plugin or theme" button on the Configuration > plugins page.

Refer to Then the installation of the plugin follows the standard nopCommerce procedure. See <a href="https://docs.nopcommerce.com/user-guide/configuring/system/plugins.html">https://docs.nopcommerce.com/user-guide/configuring/system/plugins.html</a>

Alternatively, you can manually install the plugin:

- 1. Copy the Plugin to the correct directory
- 2. Restart the Application Click the Icon in the top

Once installed the you can configure the plugin.

#### **Configure Settings**

The settings for the plugin can be set using the configure page.

| Configure - Credit Card 😗 bac                                                                                                    | k to payment method list               |                          |                |    |
|----------------------------------------------------------------------------------------------------|----------------------------------------|--------------------------|----------------|----|
| Multi-store configuration for All stores                                                                                                    | ~                                      |                          |                |    |
| Ensure that your primary store currency is su<br>To configure plugin follow these steps:                                                                                                    | ipported by Simplify.                  |                          |                |    |
| <ol> <li>Log into your Simplify account with the detai</li> <li>Obtain the Simplify Public and Private keys re</li> <li>Enter the details below.</li> <li>To test the plugin select Test Mode checkbox</li> </ol> | equired as below.                      |                          |                |    |
| <ol> <li>To test the transactions with the live gateway</li> <li>To use the plugin in production mode de-sele</li> <li>Click Save.</li> </ol>                                                                     | select Send Transactions option.       |                          |                |    |
| Instance Id 💡                                                                                                    | Test Configuration                     |                          |                |    |
| Use Hosted Payments 💡                                                                                                    | Button Color 💡                         | #12B830                  |                |    |
| Simplify Private Key 👔                                                                                                    | UJ3BPJoDD6D/ads9tH4CRQR7KTctdSasdvAE   | 77dD4NZvGVHVp5YFFQL0ODa  | asdSXAOkNtXTTo | pq |
| Simplify Public Key 💡                                                                                                    | sbpb_ZGZIYWY3ZGQtYTllasdNS00ZGasNiLTgv | wYjMtYzEwYWQasd3ZTI5YzYx |                |    |
| Transaction mode 😯                                                                                                    | Payment                                |                          | ~              |    |
| Use Test Mode 🝞                                                                                                    |                                        |                          |                |    |
| Send Transaction to Gateway 🝞                                                                                                    |                                        |                          |                |    |
| Additional fee 🕜                                                                                                    | 0.0000                                 |                          |                |    |
| Additional fee. Use percentage 🕜                                                                                                    |                                        |                          |                |    |
| Enable Marketing Features 💡                                                                                                    |                                        |                          |                |    |
| Allow Storing Credit Card Number 💡                                                                                                    |                                        |                          |                |    |
| Public Key 🝞                                                                                                    | 6ec74000-84c6-08db-0000-00000000000    |                          |                |    |
| Private Key 🝞                                                                                                    | TSLgQTi3m0lLpbqsLwHpSc2xrOPuzgEyZclEA  | WgTvVoWU5uLZivifXzeSFqMf | FZ/M           |    |
| Save                                                                                                    |                                        |                          |                |    |

The above settings are either provided during the application procedure with the Commonwealth Bank or obtained by configuring the Simplify Administration account using the documentation provided.

#### Instance Id

Typically, this is set to the name of the for the Configuration being used i.e. Test Configuration

#### Use Hosted Payments

Select this option to use the Plugin in Hosted Payment Mode

#### **Button Color**

When using Hosted Payments you can enter a Html Hex Colour value to set the colour of the Button

#### Simplify Public and Private Keys

Supplied from Simplify Website (See details below)

#### Transaction Mode use for Direct Payment

There are three modes of operation for the plugin.

**Authorise and Capture** – An authorisation is created when the items in the shopping cart are checked out and an order is created. Later in the admin system when the order has been confirmed the funds can be captured or the authorisation can be voided.

**Authorize (only)** – An authorisation is created when the items in the shopping cart are checked out and an order is created. The funds can be manually voided or captured via another system.

**Payment** – A payment (without authorization) is created when the items in the shopping cart are checked out and an order is created.

Select the desired mode of operation.

#### Use Test Mode

Selecting this option allows you to test the plugin and log process information in the system log. This option is used to test the plugin within nopCommerce it does not change the Simplify Gateway operation.

This does not change the Simplify gateway setup from Sandbox to Production - to change the operation of the gateway from sandbox mode to production mode contact the bank or gateway provider.

De-select this option to use the plugin in live payment mode.

#### Send Transactions to Gateway

When you do not select this option, the plugin does not send transactions to the live gateway and certain parts of the plugin are bypassed to enable tests withing nopCommerce to be carried out. In this mode the value stored in the Instance Id is returned as an error code – Refer to transaction errors in the documentation.

Select this option when you have tested the plugin and are ready to send transactions to the live payment gateway.

#### Additional Fee and Additional Fee. Use Percentage

Use this option to add an additional processing fee to the order. Enter a decimal value or percentage if the Use Percentage Option is selected

#### **Enable Marketing Features**

Select this option to display the logo in the website Footer

#### Allow Storing Credit Card

Select the option to save the credit card details use in Direct Payment Mode

#### **Purchased Licence Keys**

When you first install the plugin Demonstration keys will be automatically generated. The plugin can be operated in demo mode for 14 days. The purchase licence keys will be provided via email normally within 1 day after purchase. The purchase licence keys can then be entered as follows:

#### **Public Key**

This is the plugin licence public key provided. When you first install the plugin a Demonstration key will be saved. Change this value to the Public key suppled in the email when received.

#### Private Key

This is the plugin licence public key provided. When you first install the plugin a Demonstration key will be saved. Change this value to the Private key suppled in the email when received.

#### **Admin Operations**

#### Capture

Once an order is created you can use the Admin system on the orders page to capture funds up to the current authorization value. Alternatively, if you need change the order and you adjust the order total, only the order total funds will be captured.

#### Refunds

Once an order is created you can use the Admin system on the orders page to refund or partially refund a transaction.

#### Voids

Once an order is created and before funds are captured you can use the Admin system on the orders page to void and authorization.

After entering the settings click Save.

#### Simplify Administration Website

The simplify system has their own administration website where you can:

- Obtain the Private and Public keys for your plugin configuration
- Monitor test demo and live transactions and find test credit card numbers
- Search and Display Transactions for:
  - o Payments
  - o Authorizations
  - o Refunds
- View Reports and Export Transaction

The following screens are from the CommBank simplify system. Other Bank Simplify Payment systems will look similar and operate in the same way.

#### Dashboard

The dashboard provides an overview of all transactions. Use the date selector to customise the date selection.

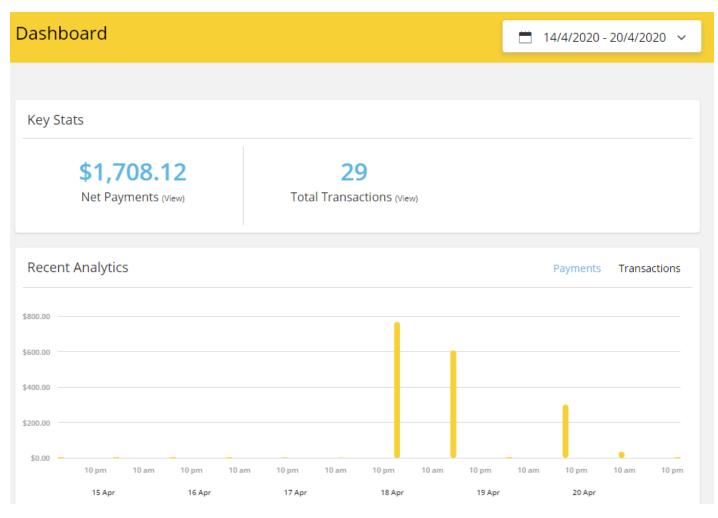

#### Transactions – Payments

The transaction payments page list all the payments transactions.

| Payments  |             |                 |                | Nev         | v Payment      |
|-----------|-------------|-----------------|----------------|-------------|----------------|
| Filter ~  |             |                 |                |             | C Refresh List |
| ID        | Customer    | Date            | Status         | Fraud Score | Amo            |
| 4kpR4nMpq | No customer | 2020/04/20 07:0 | Part. Refunded |             | \$53.00        |
| B6bA58qK6 | No customer | 2020/04/19 16:3 | Part. Refunded |             | \$170          |
| a7R8aK5a9 | No customer | 2020/04/19 07:4 | Approved       |             | \$53.00        |
| paXRpnMpz | No customer | 2020/04/19 07:4 | Refunded       |             | \$42.00        |
| A6bkL89L5 | No customer | 2020/04/19 07:0 | Part. Refunded |             | \$25.56        |

#### Click on a transaction to see the details

| ayment 8qpR8o58j   🛲 \$60.15 AUD           |                                            | Refund |
|--------------------------------------------|--------------------------------------------|--------|
| Payment Details                            |                                            |        |
| Payment Amount ③<br>\$60.15                | Status  APPROVED                           |        |
| ס פו<br>8qpR8o58j                          | Payment Description  Order Payment Capture |        |
| Authorisation ID<br><mark>rkpRrnp4r</mark> | Date ()<br>2020/04/19 06:52:14             |        |
| Reference 🛛<br>1108-1                      | Payment Channel 💿<br>eCommerce             |        |
| Auth Code                                  |                                            |        |
| Card Details                               |                                            |        |
| Payment Type  AMERICAN EXPRESS             | Name on card 💿<br>John Smith               |        |
| Expiration  6 / 20                         | Last 4 Digits 🕕<br>8431                    |        |
| Address<br>21 West 52nd Street             | Address (line 2)<br>-                      |        |
| <sub>City</sub><br>New York                | State / Zip<br>NY 10021                    |        |
| Country<br>United States                   |                                            |        |

#### Transactions – Authorizations

The transaction authorizations page list all authorization transactions.

| A | Authorisati | ons         |                 |                 | New A       | Authorisation  |
|---|-------------|-------------|-----------------|-----------------|-------------|----------------|
| ſ | Filter 🗸    |             |                 |                 |             | C Refresh List |
|   | ID          | Customer    | Date            | Status          | Fraud Score | Amo            |
|   | g7R8gK5Rz   | No customer | 2020/04/20 06:5 | DECLINED Declin |             | \$38.35        |
|   | kbRpkK5RK   | No customer | 2020/04/20 06:5 | APPROVED Captu  |             | \$53.00        |
|   | LEzMbyaKR   | No customer | 2020/04/19 16:3 | APPROVED Rever  |             | \$170          |
|   | g7R8gK5M9   | No customer | 2020/04/19 16:2 | APPROVED Captu  |             | \$170          |
|   | 9kpRbgM6d   | No customer | 2020/04/19 11:3 | APPROVED        |             | \$100          |

#### Click on a transaction to see the details

| Authorisation LEZMbyaKR             | 170.90 AUD                            |  |
|-------------------------------------|---------------------------------------|--|
|                                     |                                       |  |
| Authorisation Details               |                                       |  |
| Authorisation Amount  \$170.90      | Status  REVERSED                      |  |
| Reversed Amount ()<br>\$170.90      | Auth Description  Order Authorization |  |
| o ال<br>LEzMbyaKR                   | Authorised on () 2020/04/19 16:33:01  |  |
|                                     |                                       |  |
| Card Details                        |                                       |  |
| Payment Type ()<br>MASTERCARD       | Name on card 💿<br>John Smith          |  |
| Expiration ()<br>6 / 20             | Last 4 Digits 💿<br>4444               |  |
| Address<br>21 West 52nd Street      | Address (line 2)<br>-                 |  |
| <sub>City</sub><br>New York         | State / Zip<br>NY 10021               |  |
| <sub>Country</sub><br>United States |                                       |  |

#### Transactions – Refunds

The transaction refunds page list all refund transactions.

| Refunds   |                 |          |             |                |
|-----------|-----------------|----------|-------------|----------------|
| Filter ~  |                 |          |             | C Refresh List |
| ID        | Date            | Status   | Description | Amo            |
| 9kpRbgMpz | 2020/04/20 07:0 | Approved | Refund      | \$10.00        |
| E6bkL89bR | 2020/04/20 07:0 | Approved | Refund      | \$10.00        |
| rkpRrnM9b | 2020/04/19 16:3 | Approved | Refund      | \$100          |
| 8qpR8o58y | 2020/04/19 07:4 | Approved | Refund      | \$42.00        |

#### Click on a transaction to see the details

| Refund 9kpRbgMbX   顺 \$100.90 A | AUD                        |  |
|---------------------------------|----------------------------|--|
| Refund                          |                            |  |
| Refund Amount  \$100.90         | Status  APPROVED           |  |
| ы 💿<br>9kpRbgMbX                | Description ()<br>Refund   |  |
| Payment ID   E6bkL89Lr          | Date 0 2020/04/19 06:32:50 |  |
| Card Details                    |                            |  |
| Payment Type  MASTERCARD        | Name on card<br>John Smith |  |
| Expiration  5 / 20              | Last 4 Digits ()<br>4444   |  |
| Address<br>21 West 52nd Street  | Address (line 2)           |  |
| <sup>City</sup><br>New York     | State / Zip<br>NY 10021    |  |
| Country<br>United States        |                            |  |

#### Search for Transactions

Use the filter to search for transactions for a particular nopCommerce Order

| Order #                   | 9073                                     |
|---------------------------|------------------------------------------|
| Created on                | 4/19/2020 10:28:13 AM                    |
|                           |                                          |
| Customer                  | sales@selectsystems.com.au               |
| Order status              | Processing Cancel order Change status    |
|                           |                                          |
| Order subtotal            | \$27.00 excl tax                         |
| Order shipping            | \$0.00<br>excl tax                       |
| Order tax                 | \$2.70                                   |
| Order total               | \$29.70                                  |
|                           |                                          |
| Profit                    | \$27.00                                  |
|                           | Edit order totals                        |
| Card number               | ***************************************  |
| Authorization transaction | e7R8eK5od                                |
|                           | and the Dand                             |
| Payment method            | Credit Card                              |
| Payment status            | Authorized                               |
|                           | Capture Mark as paid Void Void (Offline) |
|                           |                                          |

Enter filter vales Authorization Id, Reference (Order number) Date or Amount

| Authorisations                | Authorisations                |
|-------------------------------|-------------------------------|
|                               |                               |
| Edit Filter A Id: e7R8EK5oD × | Edit Filter A Id: e7R8EK5oD × |
| D Customer<br>Sort by         | Sort by                       |
| Date                          | Date    Descending            |
| Id                            | Id                            |
| e7R8EK5oD                     |                               |
| Reference                     | Reference                     |
|                               | 9073                          |
| Amount                        | Amount                        |
|                               | \$29.70                       |
| Date                          | Date                          |
|                               |                               |
| Status                        | Status                        |
| •                             | •                             |
| <u>clear</u> Filter           | <u>clear</u> Filter           |

Transactions that meet the criteria will be displayed in the list

| Authorisati   | ons             |                     |          | Net         | wAuthorisation |
|---------------|-----------------|---------------------|----------|-------------|----------------|
| Edit Filter 🗸 | ld: e7R8eK5od × |                     |          |             | CREfresh List  |
| ID            | Customer        | Date                | Status   | Fraud Score | Amount         |
| e7R8eK5od     | No customer     | 2020/04/19 10:27:34 | APPROVED |             | \$29.70        |

#### **Manual Transactions**

The system can be used to create manual transactions.

To create a manual Authorization, click the New Authorizations button located at the top of the Transactions – Authorizations page

| Authorisations |      |                        |               |                                |                   |   |
|----------------|------|------------------------|---------------|--------------------------------|-------------------|---|
|                |      | New Authorisati        | ion           |                                | ×                 |   |
| Filter ~       |      | Authorisation Det      | ails          |                                |                   |   |
|                | Cus  | Amount *               |               |                                |                   |   |
| G6baLdkLe      | No   | \$50.00                |               |                                |                   | 3 |
|                |      | Description 🕘          |               |                                |                   |   |
| XxR8X45Xp      | No   | Test                   |               |                                |                   |   |
|                |      | Pay Using 🕒            |               |                                |                   | _ |
| kbRpkK5kG      | No   | Credit Card Or         | Customer Card |                                |                   |   |
| коприлока      | NO   | Card Number * 🕄        |               |                                |                   |   |
|                |      | 5555 5555 5555 444     | 14            |                                |                   |   |
| E6bkL89z7      | No   | Expiry Date (MM/YY)* 🕘 |               | cvc 🛛                          |                   |   |
|                |      | 06                     | 20            | 373                            |                   |   |
| 4kpR4nM7g      | No   | More Details 🕶         |               |                                |                   |   |
|                |      |                        | Add cu        | stomer card details            |                   | - |
| g7R8gK5BL      | No   |                        |               |                                |                   |   |
|                | _    | Clear Fields           |               | A This is a test Authorisation | Run Authorisation |   |
| e7R8eK5Ba      | No c | ustomer                | 2020/0        | 04/18 18:10:01                 |                   |   |

New Authorisation

Enter the details and click Run Authorization. Go to the Transactions list to view the Authorization

|                                    | \$50.00 AUD                            | Reverse | Capture |
|------------------------------------|----------------------------------------|---------|---------|
| Authorisation Details              |                                        |         |         |
| Authorisation Amount ()<br>\$50.00 | Status ©<br>APPROVED                   |         |         |
| e7R8eK5e4                          | Aust Description ()<br>Test            |         |         |
|                                    | Authorised on 0<br>2020/04/19 07:04:38 |         |         |
|                                    | Expires on 0 2020/04/26 07:04:37       |         |         |

#### To capture the funds, click the Capture button. Enter the amount and click Run Payment. Note: the amount can be less the authorisation

| Capture |  |
|---------|--|
|         |  |

| uthorisation e7R8eK5e  | 4   🍈 \$50.00 AUD |              |                          |             |
|------------------------|-------------------|--------------|--------------------------|-------------|
|                        | Capture an Au     | Ithorisation |                          | ж           |
| Authorisation Details  | Capture Amoun     | t <b>0</b>   |                          |             |
| Authorisation Amount 0 | Full amount:      | \$50.00      |                          |             |
| \$50.00<br>D           | Partial:          | \$25.56      |                          |             |
| e7R8eK5e4              | Reset Fields      |              | 🔺 This is a test payment | Run Payment |

Go to the Transactions authorisations page to view the Authorization

| Authorisation Details                           |                                    |  |  |  |  |
|-------------------------------------------------|------------------------------------|--|--|--|--|
| Authorisation Amount  \$50.00                   | Status  CAPTURED                   |  |  |  |  |
| Captured Amount  \$25.56 (view payment details) | Auth Description ()<br>Test        |  |  |  |  |
| Reversed Amount 💿<br>\$24.44                    | Authorised on  2020/04/19 07:04:38 |  |  |  |  |
| ıD <b>o</b><br>e7R8eK5e4                        |                                    |  |  |  |  |

Click on view payment details to view the associated payment transaction.

| ayment A6bkl89l5   🂽 \$25.56 AUD | Refund                |  |
|----------------------------------|-----------------------|--|
| D                                |                       |  |
| Payment Details                  |                       |  |
| Payment Amount ()                | Status 🛛              |  |
| \$25.56                          | APPROVED              |  |
| ID 🕘                             | Payment Description 🕒 |  |
| A6bkL89L5                        | 1913                  |  |
| Authorisation ID                 | Date                  |  |
| e7R8eK5e4                        | 2020/04/19 07:06:27   |  |
| Reference 🕕                      | Payment Channel 💿     |  |
|                                  | Virtual Terminal      |  |
| Auth Code 🕕                      |                       |  |
| iCJsX2                           |                       |  |

#### To refund the full or partial amount click the refund button

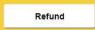

Enter the amount and click Make Refund.

| Payment A6bkL89L5   🌆 \$25.56 AUD |                     | Refund |
|-----------------------------------|---------------------|--------|
| Refund a Payment                  | ×                   |        |
| Payment Details                   |                     |        |
| Amount * 📵                        |                     |        |
| \$15.56                           |                     |        |
| Reason                            |                     |        |
| Test Refund                       |                     |        |
| Clear Fields                      | Make Refund         |        |
| E/ NOENJE4                        | 2020/04/15 07.00.27 |        |

#### Go to the Transactions list to view the Refund

| Refund                    |                                |  |  |  |
|---------------------------|--------------------------------|--|--|--|
| Refund Amount    *10.00   | Status  APPROVED               |  |  |  |
| ID<br>E6bkL89bR           | Description  Refund            |  |  |  |
| Payment ID ®<br>4kpR4nMpq | Date ()<br>2020/04/20 07:00:19 |  |  |  |

#### Click on the payment details to see the result

| ayment A6bkl89l5   🌔 \$25.5 | 56 AUD Refund         |
|-----------------------------|-----------------------|
|                             |                       |
| Payment Details             |                       |
| Payment Amount 🛞            | Status 🕕              |
| \$25.56                     | APPROVED              |
| Refund Amount 🕘             | Refund Status 🕕       |
| \$15.56                     | PARTIALLY REFUNDED    |
| ID 🚳                        | Payment Description 🕚 |
| A6bkL89L5                   |                       |
| Authorisation ID            | Date ()               |
| e7R8eK5e4                   | 2020/04/19 07:06:27   |
| Reference 🕕                 | Payment Channel 🕤     |
| Auth Code 🖲                 | Virtual Terminal      |
| iClsX2                      |                       |

#### Account Settings

#### API Keys

When creating the API Keys ensure you select the **Enable Hosted Payment** if you are using hosted Payments option in the plugin configuration.

| PI Keys                          |                     |                                            |                                               |
|----------------------------------|---------------------|--------------------------------------------|-----------------------------------------------|
|                                  |                     |                                            |                                               |
| Your API                         | Keys                |                                            |                                               |
| Ve allow you                     | i to create up to 5 | unique live and sandbox keys. Your API     | keys are very important                       |
| Test Syste                       | m                   |                                            | ✓ Edit Label                                  |
| Туре                             | Date Created        | Public Key                                 | Private Key                                   |
| Sandbox                          | 2020/04/15 05:05:35 | asdfasdf0as1223df04353254                  | dfs2334524325Sdfddfgg43554645624352435dfgdfgh |
| Generate<br><sup>Key Label</sup> | í.                  |                                            |                                               |
|                                  |                     |                                            |                                               |
|                                  |                     |                                            |                                               |
| Кеу Туре                         |                     |                                            |                                               |
| Key Type<br>Sandbox              |                     | •                                          |                                               |
| Sandbox                          |                     | •                                          |                                               |
| Sandbox<br>Enable hosted         | l payments? 🔲       | •<br>ur hosted payments developer document | tation.                                       |
| Sandbox<br>Enable hosted         | l payments? 🔲       |                                            | tation.                                       |
| Sandbox<br>Enable hosted         | l payments? 🔲       |                                            | tation.<br>Generate New Key                   |

Copy and paste the required API Keys to the Plugin Configuration shown in the section above.

#### Testing the Plugin

The Simplify system provides a list or test credit cards used to test the plugin with the system configuration.

| Test card numbers                                               |
|-----------------------------------------------------------------|
| A comprehensive list of card numbers to test CommBank Simplify. |
|                                                                 |

#### Intro

When testing your integrations with CommBank Simplify in Sandbox mode, you are prohibited from using real card numbers. As such, we provide a list of test card numbers which can be used to test various transaction and validation states.

#### Please note:

- · Real card numbers are prohibited and will decline in Sandbox mode.
- · Strip spaces & trim card numbers before use.
- All transaction amounts used are in the smallest unit of your currency. Example: 513 = \$5.13USD
- 5555 5555 5555 4444 is the simplest card number to use when testing APPROVED payments.
- Changing accepted cards in <u>Merchant Settings</u> will affect the behavior of the test card numbers.

**Note**: Some card number / test combinations will create an error transaction for an order number (Reference) that <u>cannot</u> be cleared via carrying out subsequent transactions for the same order number. In this case to continue testing create a new order.

#### **Deferred Payments**

If a customer has a problem with their credit card they can return to their account and make a payment for an order, alternatively the plugin allows the customer to select another payment method for the order.

This option allows the customer to return to the website after an order has been created and make a payment if deferred order payments are an option. An email link can be created which can be emailed when payment is ready to be made for an order.

#### https://yourstore.com/plugins/simplify/deferredpayment/9077

### Make Payment

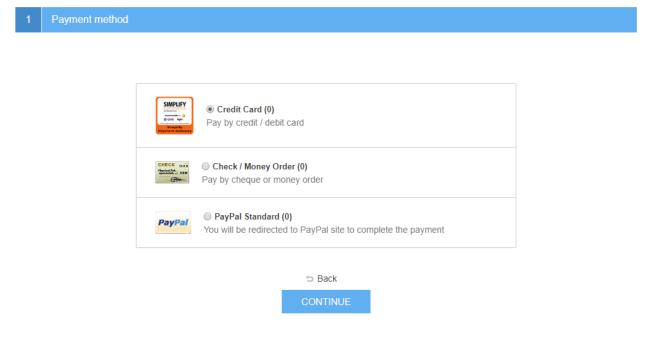

#### Commbank or other Systems

The plugin is show working with the Commbank Simplify system. There are also similar systems used with other banks and in theory the plugin should also work with those systems although it has not been tested

Refer to <a href="https://www.simplify.com/commerce/login/auth">https://www.simplify.com/commerce/login/auth</a>

#### Demo Website

To view the plugin operation or refer to the demo website

http://v46demo.selectsystems.com.au/

http://v45demo.selectsystems.com.au/

http://v44demo.selectsystems.com.au/

#### **Contact Us**

If you have any more questions or would like to make suggestions on how to make the plugin operations more functional please email: <u>sales@selectsystems.com.au</u>